# **FUJIFILM**

# **DIGITAL CAMERA** C-H25

Manuale (impostazioni di rete e USB)

# **Le nuove funzioni**

Versione 6.00

Le funzioni aggiunte o cambiate a seconda degli aggiornamenti del firmware potrebbero non corrispondere più alle descrizioni nella documentazione originale per questo prodotto.Visitare il nostro sito web per informazioni sulla disponibilità di aggiornamenti per diversi prodotti:

*https://fujifilm-x.com/support/download/firmware/cameras/*

Il firmware versione 6.00 di X-H2S aggiunge o aggiorna le funzionalità elencate di seguito. Per il manuale più recente, visitare il seguente sito web.

 *https://fujifilm-dsc.com/en-int/manual/*

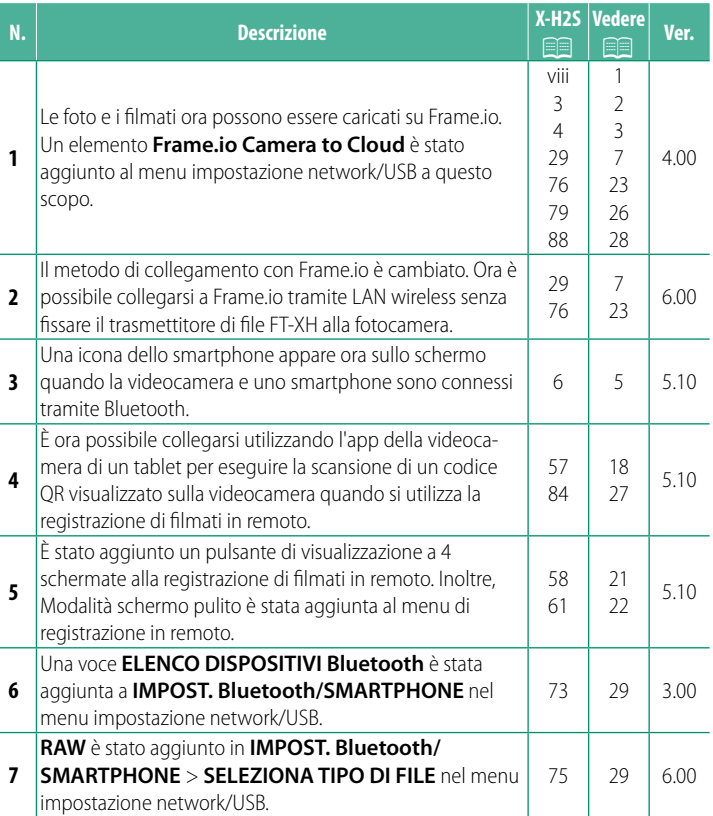

#### **Modifi che e aggiunte**

Modifiche e aggiunte sono le seguenti.

#### <span id="page-2-0"></span> **X-H2S Manuale (impostazioni di rete e USB): Participal Participal Participal Participal Participal Participal Participal Participal Participal Participal Participal Participal Participal Participal Participal Participa Il trasmettitore file FT-XH (disponibile separatamente)**

 **Ver. 4.00**

- Quando è collegato un trasmettitore file FT-XH opzionale, è possibile:
	- scattare foto in remoto tramite LAN wireless o cablata (fotografia con tethering),  $*$
	- $-$  caricare file su Frame io tramite LAN wireless o cablata o utilizzando la funzione di tethering USB su uno smartphone o un tablet,
	- caricare immagini su un server FTP tramite LAN wireless o cablata o utilizzando la funzione di tethering USB su uno smartphone o un tablet, e
	- riprendere filmati in remoto mentre si utilizza un browser web per controllare la fotocamera (o più fotocamere, ciascuna con il proprio trasmettitore wireless collegato) da un computer, uno smartphone o un tablet.
		- \* Il trasmettitore fi le FT-XH supporta la LAN wireless 2×2 MIMO per velocità di trasmissione superiori a quelle disponibili solo con la fotocamera.
- Le voci di menu contrassegnate da un'icona  $\oplus$  sono disponibili quando è collegato un trasmettitore file.
- Un elenco delle fotocamere che supportano i trasmettitori file è disponibile dal sito web riportato di seguito. Consultare il manuale della fotocamera per informazioni su argomenti quali il collegamento di trasmettitori file.

*https://fujifilm-dsc.com/en-int/manual/*

#### <span id="page-3-0"></span> **X-H2S Manuale (impostazioni di rete e USB):** P **3 Funzioni supportate**

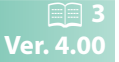

#### **Funzioni disponibili quando è collegato un trasmettitore fi le FT-XH opzionale**

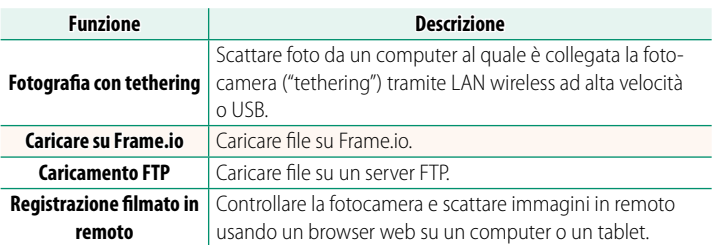

Ad eccezione del caricamento su Frame.io, è possibile accedere a queste funzioni selezionando un profilo di impostazione connessione sul quale le impostazioni desiderate e il tipo di connessione sono stati salvati utilizzando **CREA/MODIFICA IMPOST. CONNESS.**. È possibile accedere alle impostazioni per il caricamento su Frame.io tramite il menu impostazioni network/USB.

- $\Omega \cdot L$ 'accesso alle funzioni di rete/USB è disponibile solo quando una batteria è inserita nella fotocamera e almeno una batteria è inserita nel trasmettitore.
	- Se la batteria del trasmettitore file si scarica mentre il trasmettitore è in uso, il caricamento e la fotografia in remoto ("tethering") continuano, anche se a velocità ridotte, alimentati dalla batteria della fotocamera. Caricare la batteria del trasmettitore file o inserire una batteria completamente carica.

#### <span id="page-4-0"></span> **X-H2S Manuale (impostazioni di rete e USB):**<br>**La spia di indicazione trasmettitore file** Pressident Research La spia di indicazione trasmettitore file

La spia di indicazione trasmettitore file mostra lo stato della connessione a computer, Frame.io, server FTP e simili.

N Si illumina o lampeggia solo la spia a sinistra.

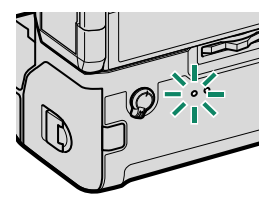

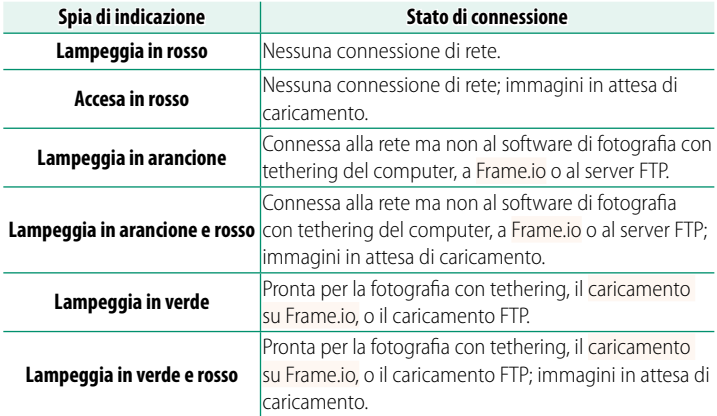

#### **I display EVF/LCD** Lo stato della connessione a computer, Frame.io, server FTP e simili è indicato anche da un'icona  $\label{eq:conformal} \begin{array}{ll} \text{Conformal} \\ \text{In order of } \end{array}$ nel mirino elettronico o nel monitor LCD. **Icona Stato di connessione** Nessuna connessione di rete. Connessa alla rete ma non al software di fotografia con أصبر tethering del computer, a Frame.io o al server FTP. Pronta per la fotografia con tethering, il caricamento <u>ranski ko</u> FTP, o il caricamento su Frame.io.

### <span id="page-6-0"></span>**X-H2S Manuale (impostazioni di rete e USB):** P **6 Connessione a uno smartphone**

Accoppiare la fotocamera con lo smartphone e collegare tramite Bluetooth®.

**1** Premere il pulsante **@**(Bluetooth) quando la fotocamera è in modalità di scatto.

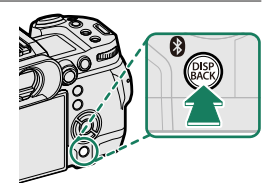

N È inoltre possibile procedere direttamente al passaggio 3 tenendo premuto il pulsante <sup>3</sup> durante la riproduzione.

**2** Evidenziare **Bluetooth** e premere **MENU/OK. X-H2S123456** 

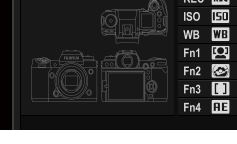

**Bluetooth e IMPOSTAZIONI FUNZIONE (Fn)**

**Bluetooth**

**3** Evidenziare **ACCOPPIAMENTO** e premere **MENU/OK**.

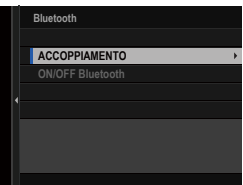

- **1** Avviare l'app sullo smartphone e accoppiare lo smartphone con la fotocamera.
	- Ulteriori informazioni sono disponibili dal seguente sito web: *https://app.fujifilm-dsc.com/*

Al termine dell'accoppiamento, la fotocamera e lo smartphone si connetteranno automaticamente tramite Bluetooth. Un'icona dello smartphone e un'icona Bluetooth bianca appariranno nel display della fotocamera quando è stata stabilita una connessione.

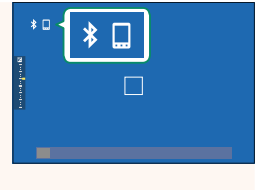

- N Una volta accoppiati i dispositivi, lo smartphone si connetterà automaticamente alla fotocamera quando l'app viene avviata.
	- La disattivazione di Bluetooth quando la fotocamera non è collegata a uno smartphone riduce il consumo della batteria.

#### <span id="page-8-0"></span> **X-H2S Manuale (impostazioni di rete e USB):** P **29 Caricamento di file su Frame.io**

Caricare file su Frame.io.

- Connessione tramite LAN wireless  $(\boxplus 7)$  $(\boxplus 7)$
- Connessione tramite LAN cablata (Ethernet) ( $\boxplus$  [9](#page-10-0))
- Connessione tramite Tethering USB ( $\boxplus$  [11\)](#page-12-0)
- N Confermare che l'orologio della fotocamera è impostato sulla data e l'ora corrette prima di procedere.
	- Quando ci si collega tramite LAN cablata (Ethernet) o utilizzando la funzione di tethering USB, fissare il trasmettitore di file alla fotocamera.

#### <span id="page-8-1"></span> **Connessione tramite LAN wireless**

Collegarsi a Frame.io tramite LAN wireless.

R È possibile collegarsi senza fissare il trasmettitore di file alla fotocamera.

**1** Selezionare **Frame.io Camera to Cloud** > **COLLEGA**.

**2** Selezionare **CREA NUOVO** per creare un nuovo profilo di impostazione comunicazione.

N È anche possibile selezionare o modificare i profili delle impostazioni di comunicazione esistenti

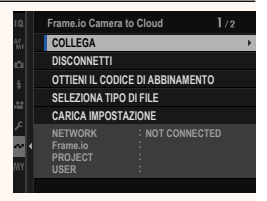

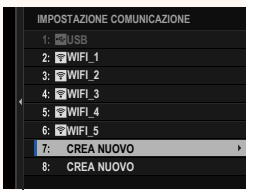

#### **3** Selezionare **LAN WIRELESS**.

#### **4** Selezionare **IMPOSTAZIONE PUNTO ACCESSO**.

Selezionare **IMPOSTAZIONE INDIRIZZO IP** per scegliere manualmente l'indirizzo IP come descritto in "Connessione con un indirizzo IP" (田13).

#### **5** Selezionare **IMPOSTAZ. SEMPLICE**.

N Per selezionare un router LAN wireless o immettere l'SSID del router manualmente, scegliere **IMPOSTAZ. MANUALE**. **CONFIGURARE COLLEGAMENTO A**

#### **6** Seguire le istruzioni sullo schermo per preparare il router LAN wireless.

N È inoltre presente l'opzione di eseguire la connessione utilizzando un PIN. Visualizzare il PIN della fotocamera premendo la leva di messa a fuoco verso l'alto e inserirlo sul router LAN wireless.

#### **7** Premere **MENU/OK** quando l'impostazione è completa.

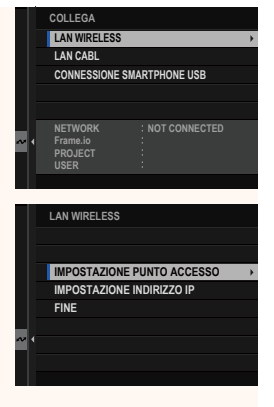

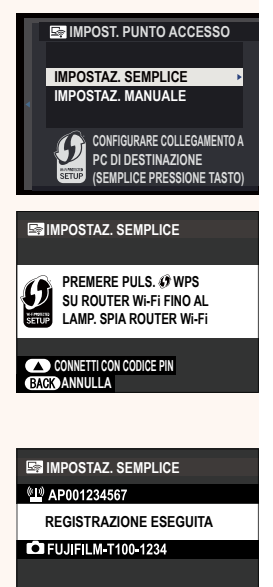

**8** Una volta stabilito il collegamento, selezionare **OTTIENI IL CODICE DI ABBINAMENTO**.

Viene visualizzato un codice di abbinamento.

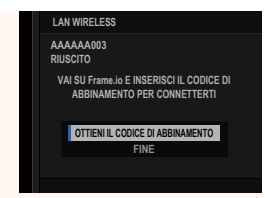

- **9** Accedere a Frame.io da un computer o un altro dispositivo e immettere il codice di abbinamento visualizzato sulla fotocamera.
- <span id="page-10-0"></span>**10** Caricare file su Frame.io (**II** [15\)](#page-16-0).

#### **Connessione tramite LAN cablata (Ethernet)**

Collegarsi a Frame.io tramite LAN cablata (Ethernet).

- **1** Collegare alla LAN cablata inserendo un cavo Ethernet nel connettore LAN del trasmettitore file.
- **2** Selezionare **Frame.io Camera to Cloud** > **COLLEGA**.

- **3** Selezionare **CREA NUOVO** per creare un nuovo profilo di impostazione comunicazione.
	- N È anche possibile selezionare o modificare i profili delle impostazioni di comunicazione esistenti.

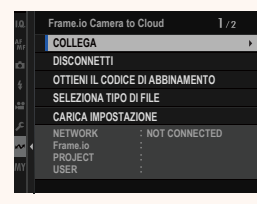

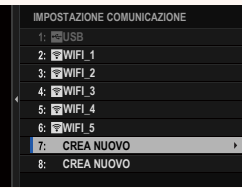

#### **4** Selezionare **LAN CABL**.

- **5** Regolare **IMPOSTAZIONE INDIRIZZO IP**.
	- Selezionare **AUTOMATICO** per utilizzare un indirizzo IP assegnato dalla rete.
	- Selezionare **MANUALE** per scegliere manualmente l'indirizzo IP come descritto in "Connessione con un indirizzo IP" ( $\boxplus$  [13](#page-14-0)).
- **6** Una volta stabilito il collegamento, selezionare **OTTIENI IL CODICE DI ABBINAMENTO**.

Viene visualizzato un codice di abbinamento.

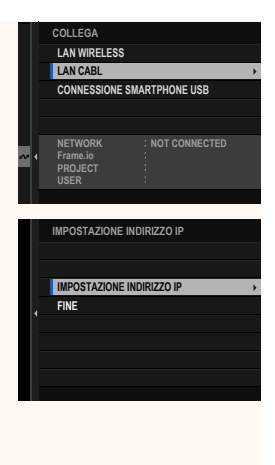

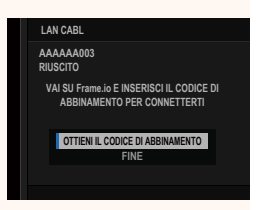

- **7** Accedere a Frame.io da un computer o un altro dispositivo e immettere il codice di abbinamento visualizzato sulla fotocamera.
- **8** Caricare file su Frame.io (113).

#### <span id="page-12-0"></span> **Connessione tramite Tethering USB**

Collegarsi a Frame.io tramite una connessione di rete sullo smartphone.

**1** Utilizzando un cavo USB, connettere lo smartphone al connettore USB del trasmettitore file.

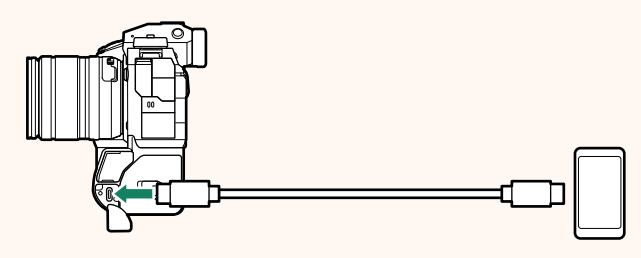

- O Il connettore USB della fotocamera non può essere utilizzato per questo scopo.
	- Scegliere un cavo con un connettore USB tipo C a un'estremità e all'altra un connettore scelto per abbinare lo smartphone (tipicamente USB tipo C, USB Micro B o Lightning).
	- Gli adattatori per fotocamera da Apple Lightning a USB e i cavi USB OTG (on-the-go) non possono essere utilizzati.
	- Prima di collegare la fotocamera, controllare che la batteria dello smartphone sia completamente carica, altrimenti lo smartphone tenterà di ricaricarsi dalla batteria nella fotocamera o nel trasmettitore file

#### **2** Selezionare **Frame.io Camera to Cloud** > **COLLEGA**.

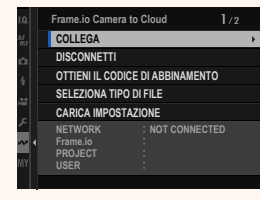

#### **3** Selezionare **CREA NUOVO** per creare un nuovo profilo di impostazione comunicazione.

N È anche possibile selezionare o modificare i profili delle impostazioni di comunicazione esistenti

#### **4** Selezionare **CONNESSIONE SMARTPHONE USB**.

**5** Una volta stabilito il collegamento, selezionare **OTTIENI IL CODICE DI ABBINAMENTO**.

Viene visualizzato un codice di abbinamento.

- **6** Accedere a Frame.io da un computer o un altro dispositivo e immettere il codice di abbinamento visualizzato sulla fotocamera.
- **7** Caricare file su Frame.io (113).

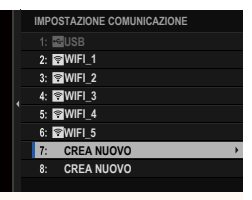

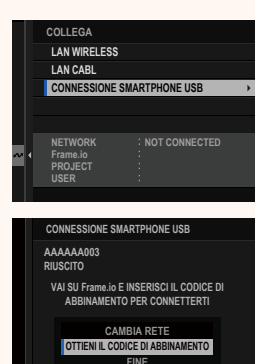

#### <span id="page-14-0"></span> **Connessione con un indirizzo IP**

Collegarsi a Frame.io utilizzando un profilo di impostazione network/USB creato manualmente fornendo l'indirizzo IP e altre impostazioni di rete.

**1** Selezionare **MANUALE**. **LAN WIRELESS ES** N Selezionare **AUTOMATICO** per assegna-**IMPOSTAZ AUTOMATICO OIO** re automaticamente un indirizzo IP alla **IMPOSTAZIONE MANUALE IMPOSTAZIO 000.000.000.000 SUCCESSIV IV** fotocamera. **2** Inserire un indirizzo IP. **IMPOSTAZIONE INDIRIZZO IP INDIRIZZO IP SUBNET MASK INDIRIZZO GATEWAY INDIRIZZO SERVER DNS** • Selezionare **INDIRIZZO IP** e inserire **INDIRIZZO IP KILL** un indirizzo IP.  $\rightarrow$  DEL  $\overline{2}$  $\mathcal{R}$ 5 6  $\mathbf{R}$ g **INVIO ANNULLA** • Selezionare **SUBNET MASK** e inserire **SUBNET MASK** $\blacksquare$ una subnet mask. **SET**  $\rightarrow$  DEL  $\overline{2}$ 3 5 6 8 9

**INVIO ANNULLA**

• Selezionare **INDIRIZZO GATEWAY**<sup>e</sup> **inserire un indirizzo gateway. SETTE CONSTRUCTED BEING AT A REPORT** 

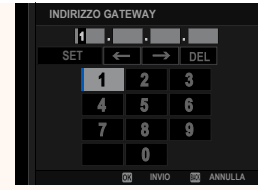

• Selezionare **INDIRIZZO SERVER DNS** e inserire un indirizzo server DNS.

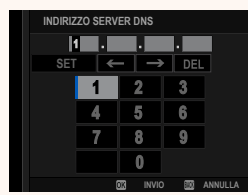

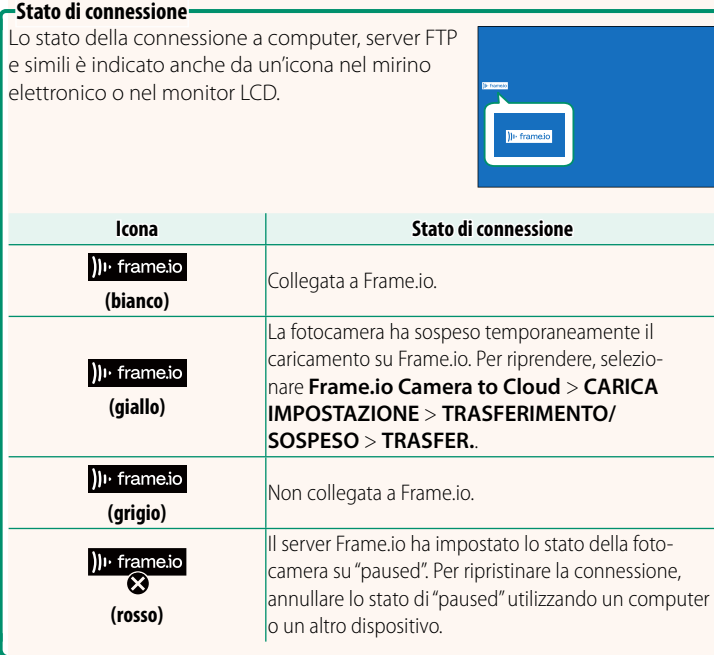

#### <span id="page-16-0"></span> **Caricamento di elementi su Frame.io**

#### **Caricamento di elementi selezionati utilizzando "Frame.io Camera to Cloud"**

- **1** Selezionare **Frame.io Camera to Cloud** nel menu impostazione network/USB.
- **2** Selezionare **CARICA IMPOSTAZIONE**<sup>&</sup>gt; **SELEZ. IMMAG. E TRASF.**.

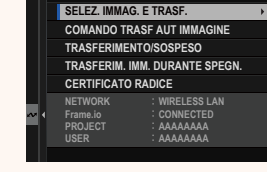

**CARICA IMPOSTAZIONE**

- N Il campo **NETWORK** mostra la modalità di connessione della fotocamera alla rete e il campo **Frame.io** mostra lo stato di connessione a Frame.io.
	- I campi **PROJECT** e **USER** mostrano le informazioni fornite a Frame.io utilizzando un computer o un altro dispositivo. Si noti che alcuni caratteri potrebbero non essere visualizzati correttamente, in tal caso verranno sostituiti da punti interrogativi ("?").
	- **3** Contrassegnare gli elementi per il caricamento.

Evidenziare foto e filmati e premere **MENU/OK** per contrassegnarli per il caricamento.

• Per passare alla scheda di memoria nell'altro slot o visualizzare solo gli elementi che soddisfano i criteri selezionati, premere **DISP/BACK** prima di iniziare la marcatura.

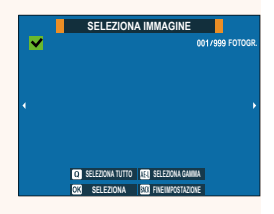

- Per selezionare tutte gli elementi, premere il pulsante **<sup>Q</sup>**.
- La selezione di due elementi con il pulsante AEL seleziona anche tutti gli elementi compresi tra di loro.

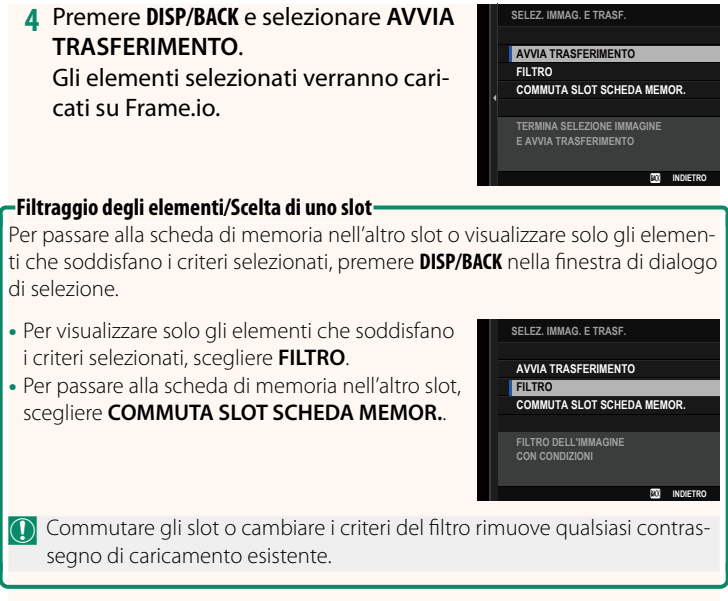

- N Gli ordini di trasferimento elemento possono contenere un massimo di 9999 elementi.
	- Se **ON** è selezionato per **Frame.io Camera to Cloud** > **TRASFERIM. IMM. DURANTE SPEGN.**, il caricamento continuerà anche mentre la fotocamera è spenta.

#### **Caricamento di foto e filmati mentre al momento dello scatto e della ripresa**

Le foto e i filmati ripresi con ON selezionato per Frame.io Camera **to Cloud** > **CARICA IMPOSTAZIONE** > **COMANDO TRASF AUT IMMAGINE** nel menu impostazione network/USB vengono automaticamente contrassegnati per il caricamento.

**Selezione di foto e filmati da caricare durante la riproduzione** Se ))<sup>1</sup> Frame.io ORDINE DI TRASFERIMENTO viene selezionato **per <b>D** IMPOSTAZIONI PULSANTI/GHIERE > **D** IMPOSTAZIONE **PULSANTE ISO, è possibile contrassegnare i file per il caricamento** o modifi care o rimuovere il contrassegno utilizzando il pulsante **ISO** durante la riproduzione.

#### <span id="page-19-0"></span>**X-H2S Manuale (impostazioni di rete e USB):** P **57 Connessione alla fotocamera da un computer o un tablet Ver. 5.10**

Connettere alla fotocamera da un browser web su un computer o un tablet.

N Si consiglia di utilizzare (di connettere tramite) un punto di accesso ad alta velocità (per esempio, uno che funziona nella banda 5 GHz).

#### **Collegamento della prima fotocamera**

Collegarsi tramite un browser web per immettere l'indirizzo IP o utilizzare un'app per fotocamere per eseguire la scansione del codice QR visualizzato dalla fotocamera.

#### **Collegamento tramite un indirizzo IP**

**1** Selezionare **INFORMAZIONI** > **INFO HARDWARE** nel menu impostazione network/USB.

Viene visualizzato l'indirizzo IP della fotocamera.

**2** Avviare un browser web sul computer o sul tablet e immettere l'indirizzo IP della fotocamera nella barra degli indirizzi.

Per connettere a una fotocamera con un indirizzo IP di 192.168.0.11, per esempio, immettere "http://192.168.0.11".

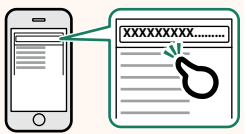

**3** Viene visualizzata una schermata di immissione. Immettere il nome utente e la password.

Il display di registrazione in remoto apparirà nel browser.

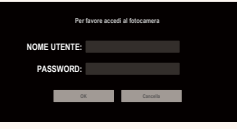

#### **Collegamento tramite scansione di un codice QR**

- **1** Selezionare **INFORMAZIONI** > **INFO HARDWARE** nel menu impostazione network/USB. Viene visualizzato un codice QR.
- **2** Avviare l'applicazione della fotocamera sul tablet e scansionare il codice QR.

Il browser web si avvia e viene visualizzato il display di registrazione remota.

#### **Collegamento di una seconda o di un'ulteriore fotocamera**

Immettere l'indirizzo IP nel display di registrazione remota del browser web o eseguire la scansione del codice QR per collegarsi.

N Quando si collega una seconda o un'ulteriore fotocamera, impostare lo stesso **TIPO DI SERVER** della prima fotocamera precedentemente collegata.

#### **Collegamento tramite un indirizzo IP**

- **1** Selezionare **INFORMAZIONI** > **INFO HARDWARE** nel menu impostazione network/USB. Viene visualizzato l'indirizzo IP della fotocamera.
- **2** Cliccare o toccare la miniatura del simbolo + nell'area "Scegliere fotocamera" del display di registrazione remota.
- **3** Viene visualizzata una schermata di immissione. Immettere l'indirizzo IP della fotocamera, un nome account e una password.

Il display di registrazione in remoto apparirà nel browser.

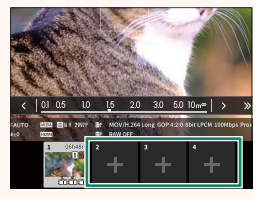

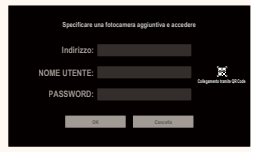

20

#### **Collegamento tramite scansione di un codice QR**

- N Per collegare una seconda o un'ulteriore fotocamera eseguendo la scansione di un codice QR, impostare **TIPO DI SERVER** della prima, della seconda e dell'ulteriore fotocamera su **HTTPS** in anticipo.
	- **1** Selezionare **INFORMAZIONI** > **INFO HARDWARE** nel menu impostazione network/USB. Viene visualizzato un codice QR.
	- **2** Toccare la miniatura del simbolo + nell'area "Scegliere fotocamera".

**3** Toccare "Collegamento tramite QR Code" per eseguire la scansione del codice QR visualizzato dalla fotocamera. Il display di registrazione in remoto apparirà nel browser.

#### **Scollegamento di una seconda o di un'ulteriore fotocamera**

Per terminare una connessione dopo aver aggiunto una fotocamera, selezionare l'opzione "rimuovere dispositivo collegato" nel menu "Registrazione in remoto" e fare clic o toccare la miniatura della fotocamera che si desidera rimuovere.

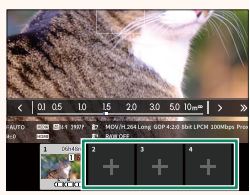

**Specificare una fotocamera aggiuntiva e accedere Indirizzo: PASSWORD: NOME UTENTE: OK Cancella**

#### <span id="page-22-0"></span>**X-H2S Manuale (impostazioni di rete e USB): Phononic Execution**<br>Il display di registrazione in remoto **phononic State State Il display di registrazione in remoto Ver. 5.10**

#### I comandi disponibili nel display di registrazione in remoto sono riportati in dettaglio di seguito.

N Il layout del display varia in base alle dimensioni dello schermo del computer o del tablet, tra gli altri fattori.

#### **Panoramica**

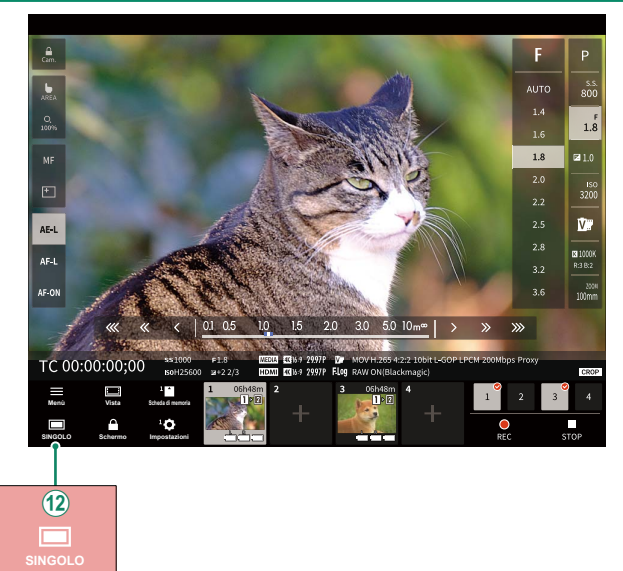

 $(12)$  È stato aggiunto un pulsante di visualizzazione a 4 schermate. Se si preme questo pulsante, il display dello schermo viene diviso in quattro parti per controllare le live view di più videocamere contemporaneamente.

#### <span id="page-23-0"></span>**X-H2S Manuale (impostazioni di rete e USB):** P **61 Menu registrazione in remoto**

Regolare le impostazioni di registrazione in remoto.

#### **Mostra istogramma**

Nascondere o visualizzare l'istogramma.

#### **Mostrare il livello del microfono**

Nascondere o visualizzare il livello di registrazione del microfono.

#### **Mostrare la barra degli strumenti**

Nascondere o visualizzare la barra degli strumenti del browser.

#### **Modalità schermo pulito**

Passare a Modalità schermo pulito per visualizzare solo il live view.

#### **Visualizzazione con Priorità alla qualità dell'immagine/Priorità alle prestazioni in tempo reale reale**

Scegliere come si preferisce visualizzare la vista attraverso l'obiettivo, dando la priorità alla qualità dell'immagine o garantendo che l'immagine venga aggiornata in tempo reale.

- N La priorità alla qualità dell'immagine massimizza la qualità dell'immagine, ma potrebbe causare un ritardo di visualizzazione.
	- La priorità alla visualizzazione in tempo reale mantiene il ritardo di visualizzazione al minimo, indipendentemente da fattori come la velocità di connessione.

#### **Modalità chiara/Modalità scura**

Commutare tra i display di registrazione in remoto di modalità chiara e modalità scura.

#### **Interrompere la connessione di una fotocamera**

Fare clic o toccare una miniatura nell'area "Scegliere fotocamera" per terminare la connessione alla fotocamera selezionata.

#### <span id="page-24-0"></span> **X-H2S Manuale (impostazioni di rete e USB):** P **76 Frame.io Camera to Cloud**

Regolare le impostazioni da utilizzare con Frame.io.

#### **COLLEGA**

È possibile selezionare i profili di impostazione collegamento salvati per collegarsi al progetto Frame.io.

#### **DISCONNETTI**

Terminare la connessione al Frame.io project e interrompere la connessione di rete.

#### **OTTIENI IL CODICE DI ABBINAMENTO**

Verrà visualizzato un codice di abbinamento per collegarsi al progetto Frame.io. Immettere questo codice nella schermata Frame.io cui si accede dal personal computer o dal tablet per collegare Frame.io e la fotocamera.

#### **SELEZIONA TIPO DI FILE**

Scegliere i tipi di file caricati su Frame.io. È possibile selezionare o deselezionare ogni tipo di file individualmente.

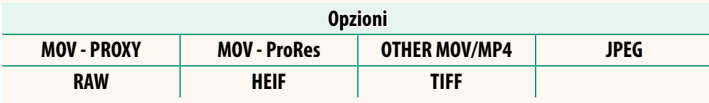

#### **CARICA IMPOSTAZIONE**

Regolare le impostazioni di caricamento Frame.io.

#### **SELEZ. IMMAG. E TRASF.**

Contrassegnare l'immagine per il caricamento.

#### **COMANDO TRASF AUT IMMAGINE**

Selezionare **ON** per contrassegnare automaticamente le foto e i filmati per il caricamento al momento dello scatto e della ripresa.

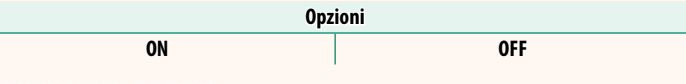

#### **TRASFERIMENTO/SOSPESO**

Mettere in pausa o riprendere il caricamento su Frame.io.

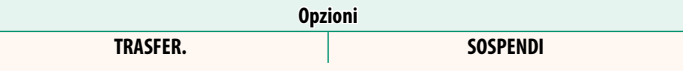

#### **TRASFERIM. IMM. DURANTE SPEGN.**

Se ON viene selezionato, il caricamento di file su Frame.io continua mentre la fotocamera è spenta.

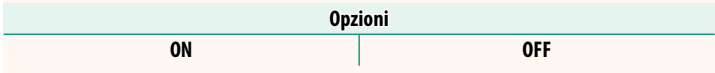

#### **CERTIFICATO RADICE**

Copiare un certificato radice sulla fotocamera per l'uso con Frame.io.

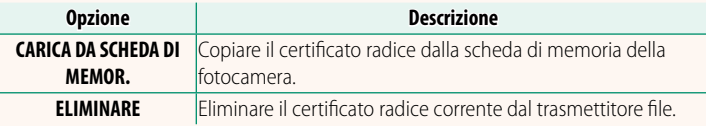

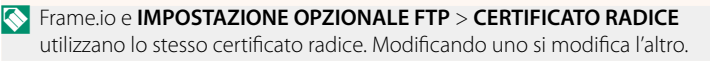

#### **CARICA STATO**

Consente di visualizzare lo stato di caricamento su Frame.io.

#### **CODA DI TRASFERIMENTO**

Consente di visualizzare un elenco di file in attesa di caricamento.

#### **RIPRIST. ORDINE TRASF.**

Consente di rimuovere la marcatura di caricamento da tutti i file selezionati per il caricamento su Frame.io.

#### <span id="page-27-0"></span> **X-H2S Manuale (impostazioni di rete e USB): Particle 2016** 79<br>**P INFORMAZIONI INFORMAZIONI**

#### Visualizzare le impostazioni relative alla rete.

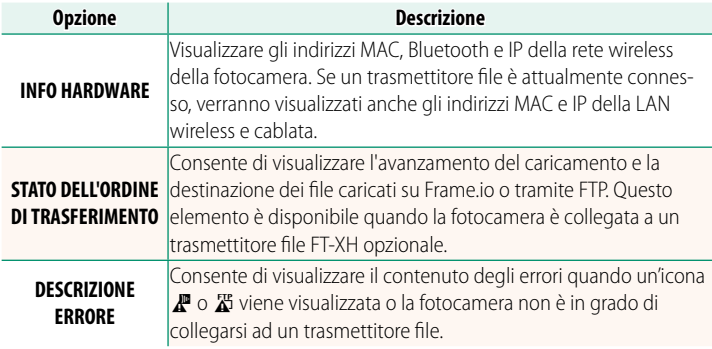

#### <span id="page-28-0"></span>**X-H2S Manuale (impostazioni di rete e USB): Philopole and Risoluzione dei problemi Risoluzione dei problemi Ver. 5.10**

#### **Registrazione filmato in remoto**

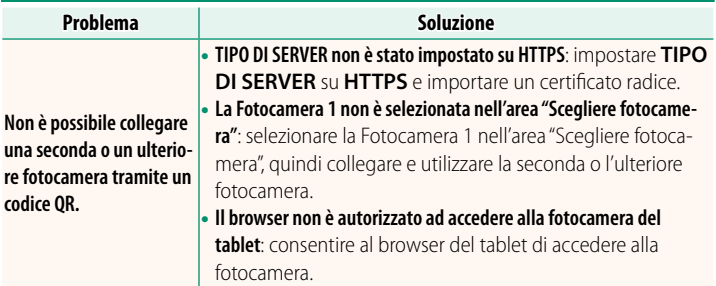

# <span id="page-29-0"></span> **X-H2S Manuale (impostazioni di rete e USB):**<br>**Prices** 88 Errori

**Ver. 4.00** 

Se un icona  $\mathbb{F}$  o  $\mathbb{Z}$  viene visualizzata sul display o se la fotocamera e il trasmettitore file non possono collegarsi, selezionare **INFORMAZIONI** > **DESCRIZIONE ERRORE** nel menu impostazione network/USB per visualizzare l'errore e quindi intraprendere una misura adeguata.

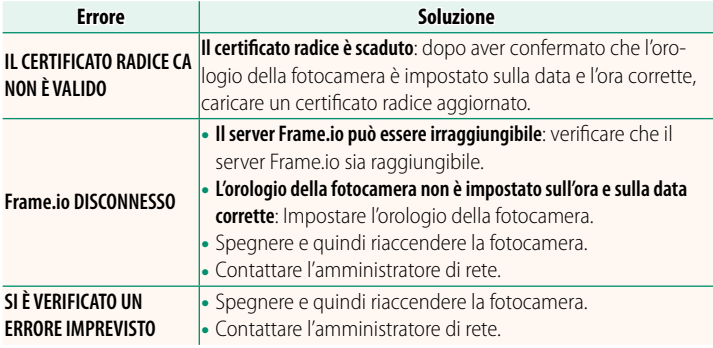

#### <span id="page-30-0"></span> **X-H2S Manuale (impostazioni di rete e USB):** P **73 IMPOST. Bluetooth/SMARTPHONE**

Regolare le impostazioni relative a Bluetooth nonché una serie di impostazioni relative allo smartphone.

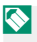

N Accertarsi che lo smartphone o il tablet stia eseguendo la versione più recente dell'app per smartphone.

#### **REG ACCOPPIAMENTO**

Accoppiare la fotocamera con uno smartphone o un tablet sul quale è stata installata l'app per smartphone.

#### **SELEZIONA DESTIN. DI ASS.**

Scegliere una connessione da un elenco di dispositivi ai quali la fotocamera è stata accoppiata usando **REG ACCOPPIAMENTO**. Selezionare **NESSUNA CONNESSIONE** per uscire senza connettersi.

#### **ELIM REG. ACCOPIAMENTO**

Eliminare le informazioni di accoppiamento esistenti per uno smartphone o un tablet.

N Il dispositivo selezionato verrà rimosso dall'elenco di accoppiamento.

#### **ELENCO DISPOSITIVI Bluetooth**

Elencare i dispositivi con i quali la fotocamera è accoppiata (diversi dallo smartphone) o terminare l'accoppiamento con i dispositivi selezionati.

#### **ON/OFF Bluetooth**

Se è selezionato **ON**, la fotocamera si collegherà automaticamente con smartphone o tablet accoppiati che eseguono l'app per smartphone.

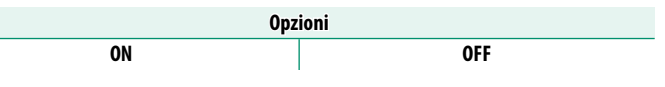

#### **COMANDO TRASF AUT IMMAGINE**

Selezionare **ON** per caricare automaticamente le immagini al momento dello scatto.

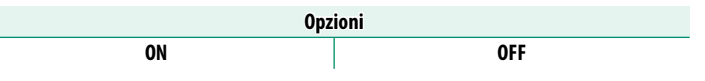

#### **SINCRONIZZAZIONE POSIZIONE SMARTPHONE**

Selezionare **ON** per consentire lo scaricamento continuo dei dati posizione da smartphone o tablet accoppiati.

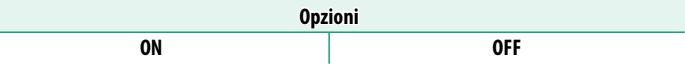

O I dati posizione saranno scaricati solo mentre l'app per smartphone è in esecuzione. Lo scaricamento verrà interrotto se l'accoppiamento viene terminato. L'icona dei dati posizione della fotocamera verrà visualizzata in rosso se i dati posizione non sono stati aggiornati per più di 30 minuti.

#### **NOME**

Scegliere un nome (**NOME**) per identificare la fotocamera sulla rete wireless (alla fotocamera viene assegnato un nome unico per impostazione predefinita).

#### **TRASF. IMMAGINE CON DISPOSITIVO SPENTO**

Se è selezionato **ON**, la fotocamera continua a caricare immagini su smartphone o tablet accoppiati, anche quando è spenta.

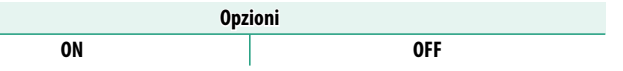

#### **RIDIM. IMM. PER SMARTPHONE**

Selezionare **ON** (consigliato) per attivare la compressione, riducendo la dimensione dei file per il caricamento.

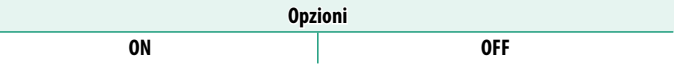

- N Le immagini sulla scheda di memoria della fotocamera non sono influenzate
	- La compressione è utilizzata solo per le immagini scattate con dimensioni di L.

#### **SET. FREQ. COM. WIRELESS**

Scegliere la banda per le connessioni LAN wireless.

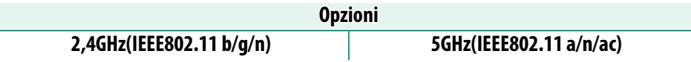

- $\Omega \cdot$  Alcuni Paesi e regioni vietano l'uso all'esterno di alcuni canali nella banda 5 GHz. Verificare se l'uso della banda 5,2 GHz (W52) è consentito prima di selezionare l'opzione da 5 GHz.
	- Le opzioni disponibili variano secondo il Paese o la regione di vendita.

#### **SELEZIONA TIPO DI FILE**

Scegliere i tipi di file caricati. È possibile selezionare o deselezionare ciascun tipo di file individualmente.

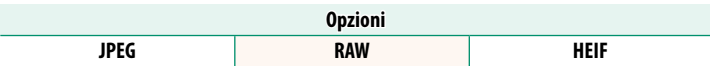

## **FUJIFILM**

#### **FUJIFILM Corporation**

7-3, AKASAKA 9-CHOME, MINATO-KU, TOKYO 107-0052, JAPAN

https://fujifilm-x.com

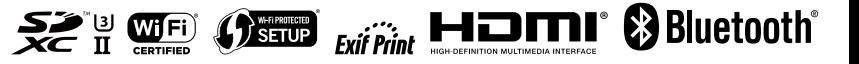